## **Описание работы аддона AcAddon**

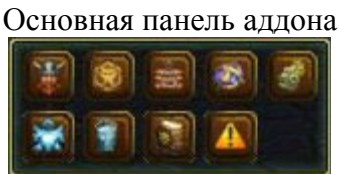

- $\mathbf{F}$ Включение/отключение отслеживания игроков
- $\circledast$ Включение/отключение отслеживания мобов
- 畫 Включение/отключение отслеживания бафов
- $\overline{\mathfrak{B}}$ Включение/отключение панели камня путешественника
- Включение/отключение панели общих настроек
- $\frac{1}{2}$ Включение/отключение панелей с иконками бафов на персонаже/цели
- $\blacksquare$ Включение/отключение панелей с зельями
- $\frac{1}{\sqrt{2}}$ Включение/отключение панелей с умениями
- $\blacktriangle$ Включение/отключение панели истории сообщений

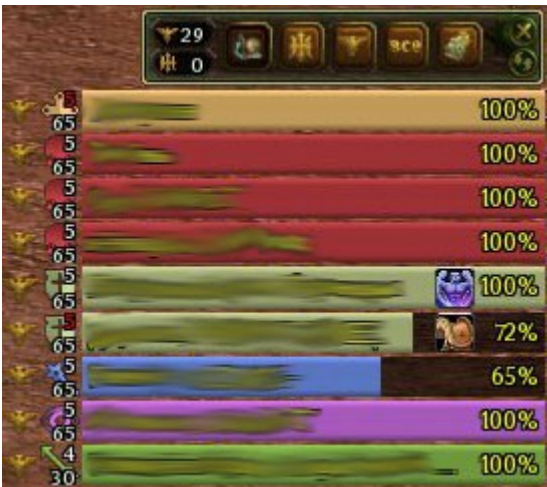

**Панель отслеживания** Сверху панели расположена панель управления.

Слева указано количество игроков в пределах видимости по фракциям.

Кнопка №1 - отображение агрессивных игроков

- Кнопка №2 отображение игроков империи
- Кнопка №3 отображение игроков лиги
- Кнопка №4 отображение всех игроков
- Кнопка №5 включение панели настроек модуля
- Кнопка №6 закрыть панель
- Кнопка №7 обновить содержимое

При щелчке левой кнопкой по игроку списке он возьмется в прицел

### **В файле Ac\_Cfg.lua указываются:**

## **Панель настроек**

Настройки панели игроков

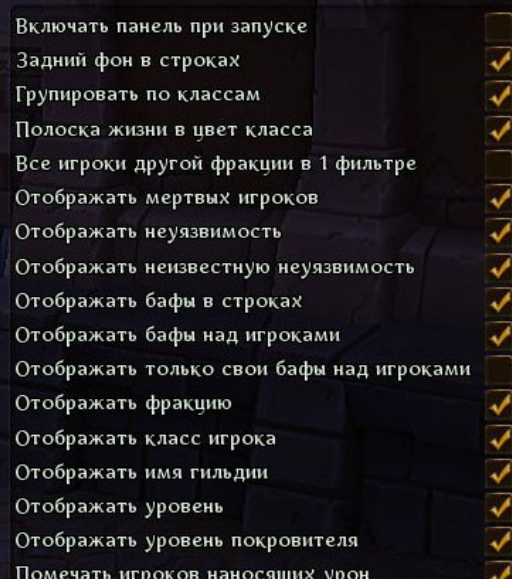

# Бафы неуязвимости

Отображаемые бафы иконками над игроками

- Бафы на игроках в виде иконок в списке игроков
- Порядок вывода игроков по классам
- Ширина панели.

 $\rightarrow$ 

Увеличение ширины панели если включено отображении гильдии

Высота строки панели

- Размер шрифта надписей
- Максимальное количество отображаемых игроков
- Максимальное количество иконок бафов в строке списка
- Максимальное количество иконок бафов над игроком

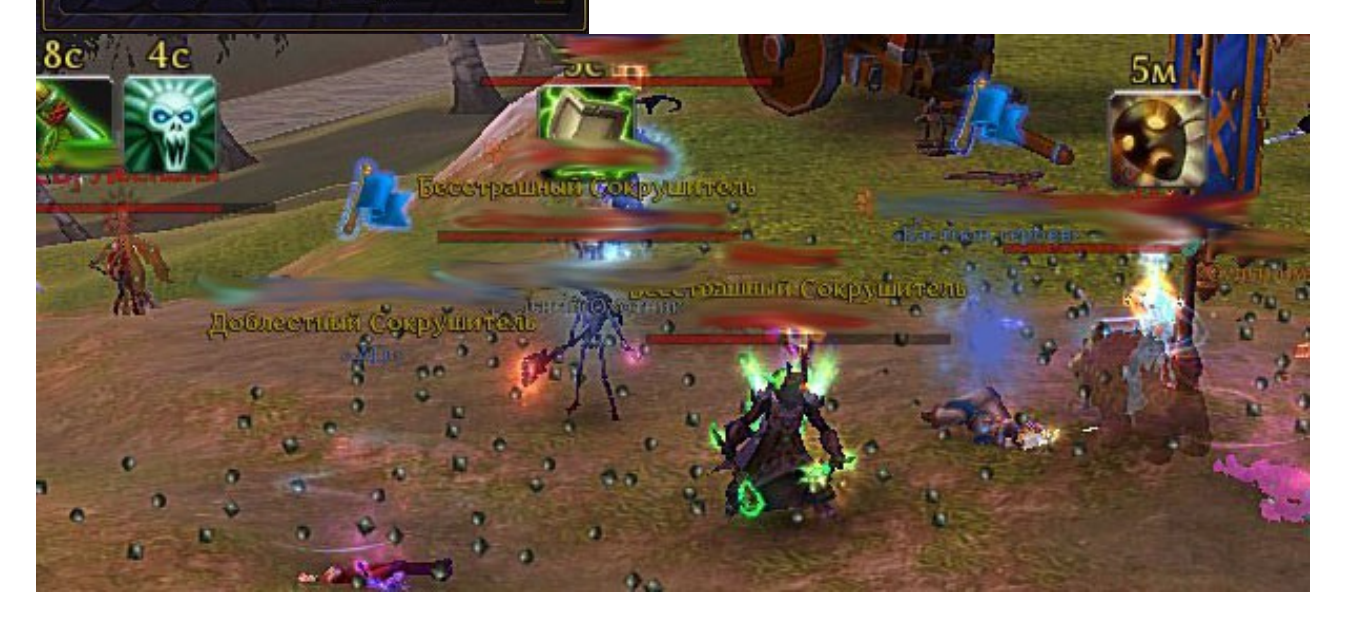

## Панель отслеживания мобов

**Панель отслеживания** Сверху панели расположена панель управления. Слева указано количество мобов в пределах видимости Кнопка №1 - отображение мобов в бою Кнопка №2 - отображение агрессивных мобов Кнопка №3 - отображение дружественных мобов Кнопка №4 - отображение всех мобов

Кнопка №5 - включение панели настроек модуля

Кнопка №6 - закрыть панель

Кнопка №7 - обновить содержимое

При щелчке левой кнопкой по мобу списке он возьмется в прицел

#### **В файле Ac\_Cfg.lua указываются:**

**Панель настроек**

**The** 

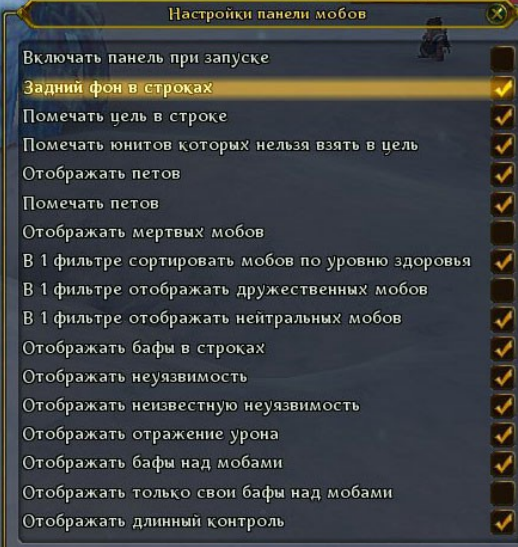

Бафы неуязвимости Бафы отражения урона Бафы длинного контроля Отображаемые бафы иконками над мобами Бафы на мобах в виде иконок в списке мобов Ширина панели Высота строки панели Размер шрифта надписей Максимальное количество отображаемых мобов

Максимальное количество иконок бафов в строке списка Максимальное количество иконок бафов над мобом

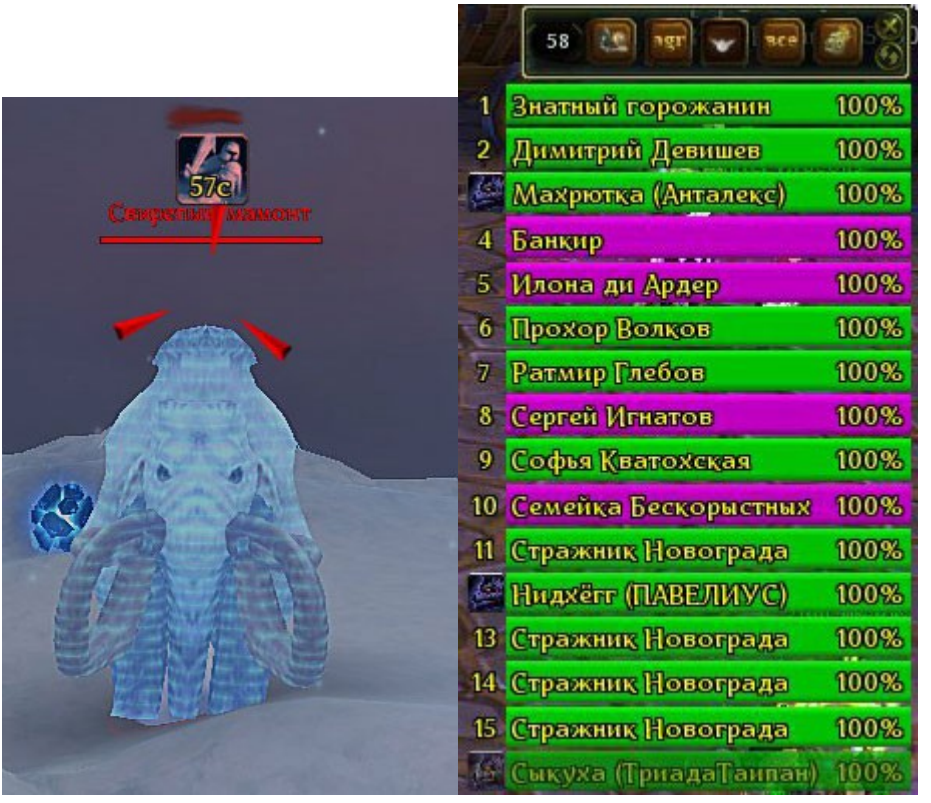

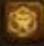

 $9$   $\left| \frac{1}{25} \right|$   $\left| 9 \right|$ 

1 Свирепый мамонт

2 Свирепый мамонт

3 Свирепый мамонт

6 Свирепый мамонт

8 Свирепый мамонт

9 Свирепый мамонт

7 Молодой тунгар-шам

4 Сотрясун Свирепый  $\overline{\phantom{0}}$ 

100%

100%

100% 100%

57c

100%

100%

100%

100%

## Панель отслеживания бафов

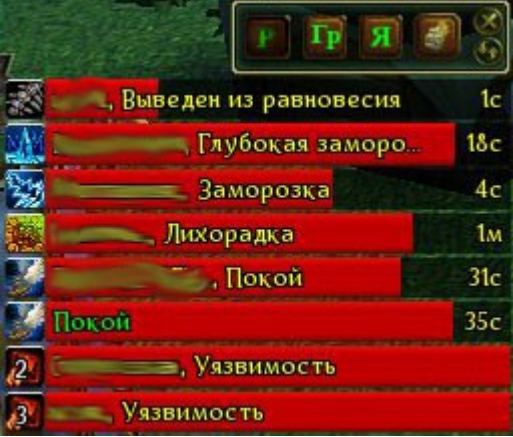

#### **Панель настроек**

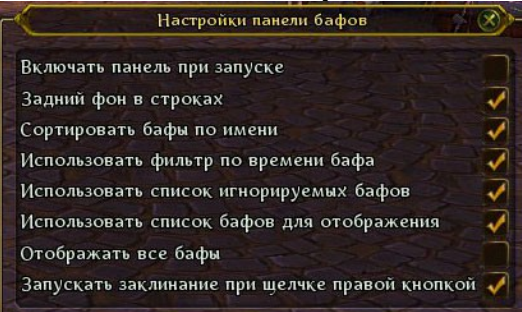

**Панель отслеживания** Сверху панели расположена панель управления.

- Кнопка №1 отображать бафы рейда
- Кнопка №2 отображать бафы группы
- Кнопка №3 Отображать бафы на себе
- Кнопка №4 закрыть панель

Кнопка №5 - обновить содержимое

При щелчке левой кнопкой по бафу списке в прицел возьмется игрок с этим бафом

При щелчке правой кнопкой по бафу списке в прицел возьмется игрок с этим бафом и запустится заклинание

### **В файле Ac\_Cfg.lua указываются:**

Список игнорируемых бафов Список бафов обязательных для отображения Название умений из книги заклинаний, для запуска при щелчке правой кнопкой Ограничение по времени для отрицательных бафов Ширина панели Высота строки панели Размер шрифта надписей Максимальное количество отображаемых бафов

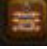

## Камень путешественника

При двойном щелчке по названию, запуститься телепортация. Если камень в откате на основной панели будет отображено время отката камня. Если названия желтые значит камень в откате и у вас есть монеты джунов. Если названия красные то камень в откате и у вас нет монет джунов.

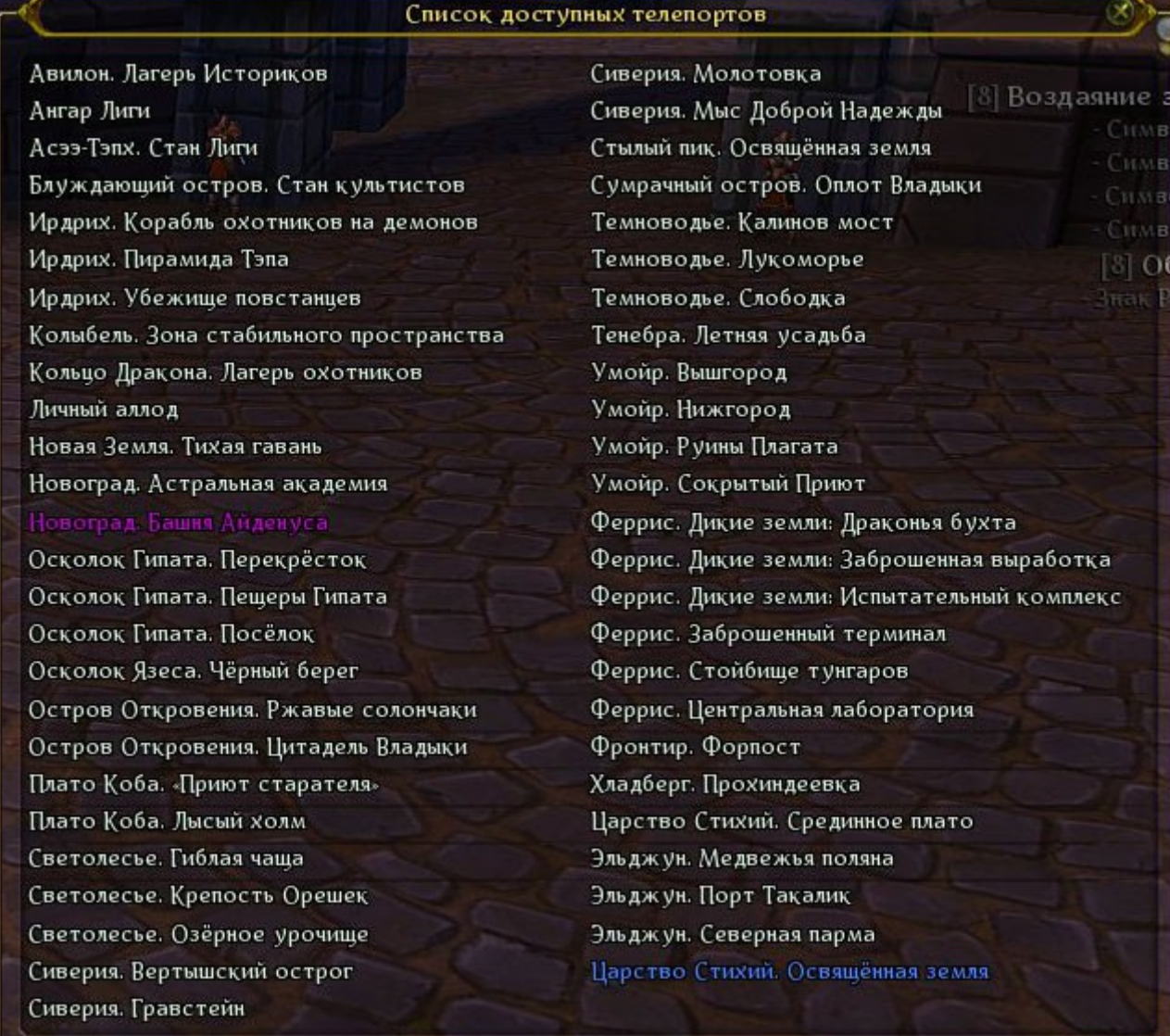

 $\overline{\mathbf{e}}$ 

## Общие настройки

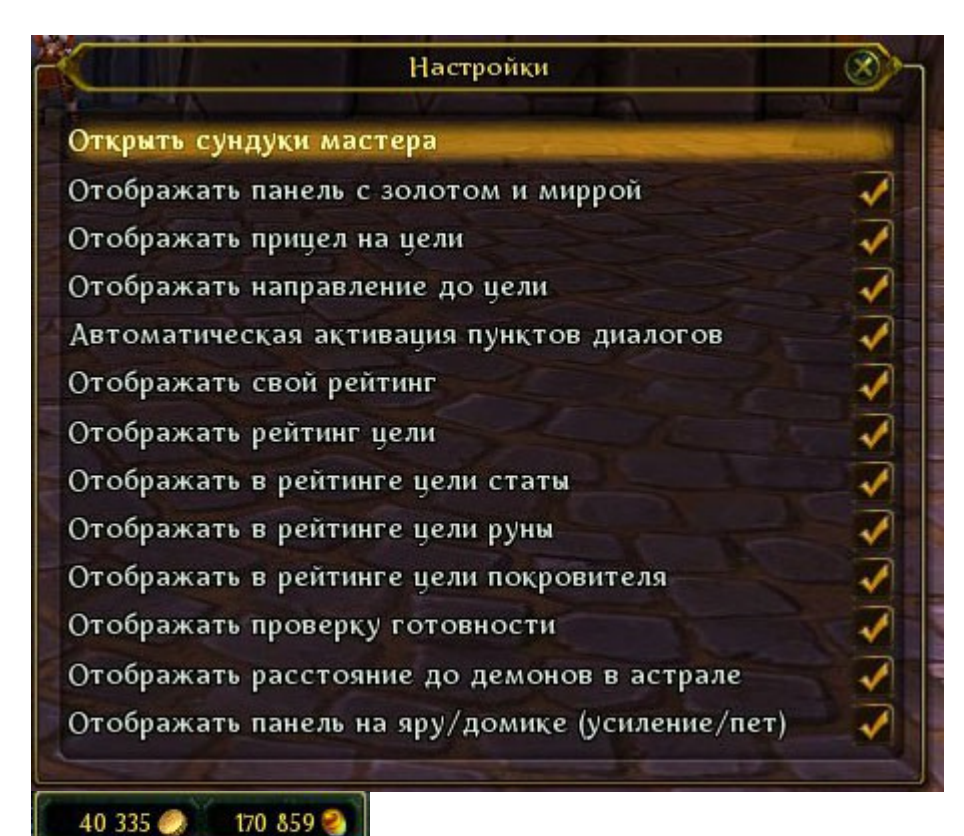

При открытии данного меню станут доступны для перетаскивания 1. панель указатель на цель 2. панель с указанием времени отката и направления на баф усиления на яру и баф петов на доминионе (данная панель включается автоматически при

попадании на данную активность)

 Панель с количеством золота и миры Указатель на цель

Прицел на цели

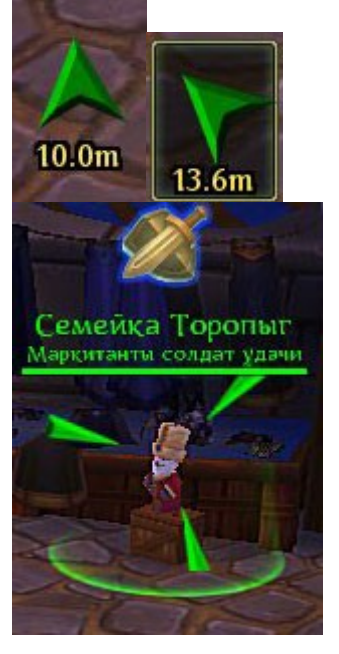

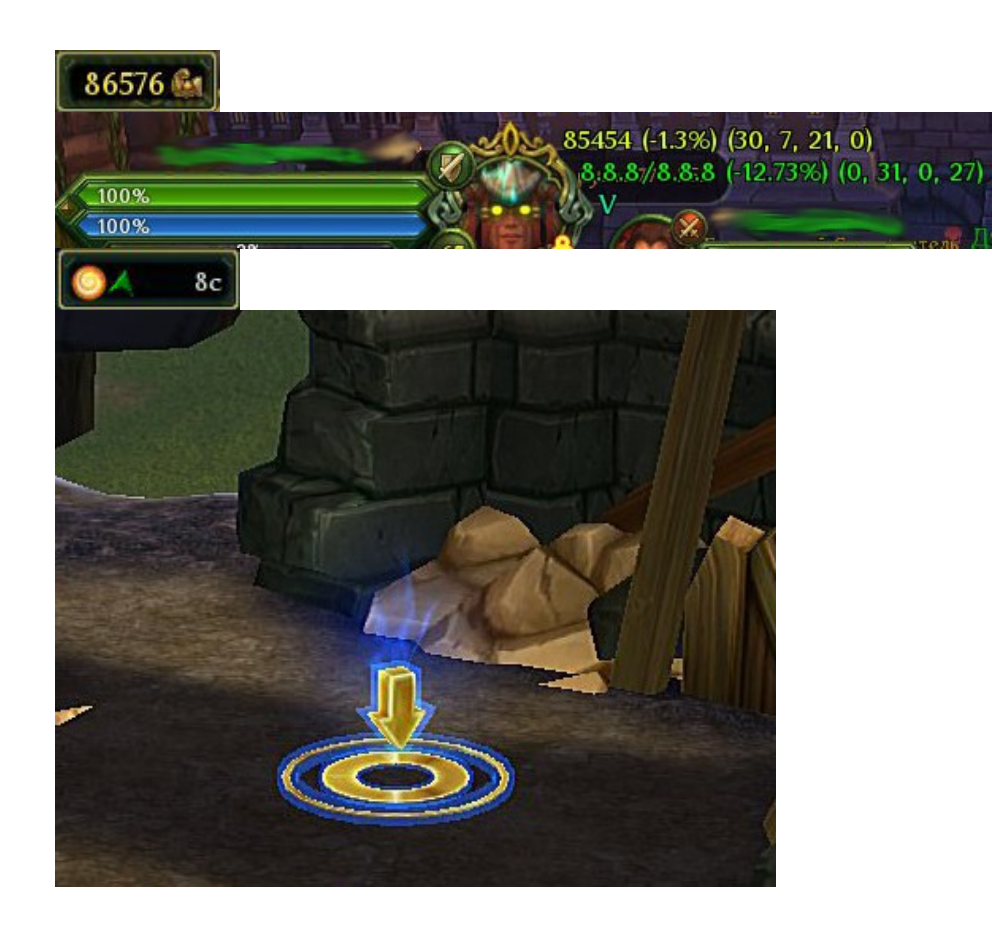

Панель с вашим рейтингом Пример отображения рейтинга цели.

Панель с указанием времени отката и направления на баф усиления на яру и баф петов на доминионе. Метка отображаемая в точке респа бафа.

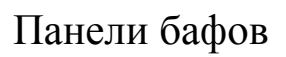

Включение выключение панелей происходит щелчком левой кнопкой.

Правой кнопкой включается панель настроек модуля и возможность их перетаскивания.

Всего возможно 10 панелей.

Панели бывают 3 типов

- 1 бафы на персонаже с указанием номера положения бафа в строке,
- 2 бафы на персонаже с отображением бафов в порядке поступления,
- 3 бафы на цели персонажа

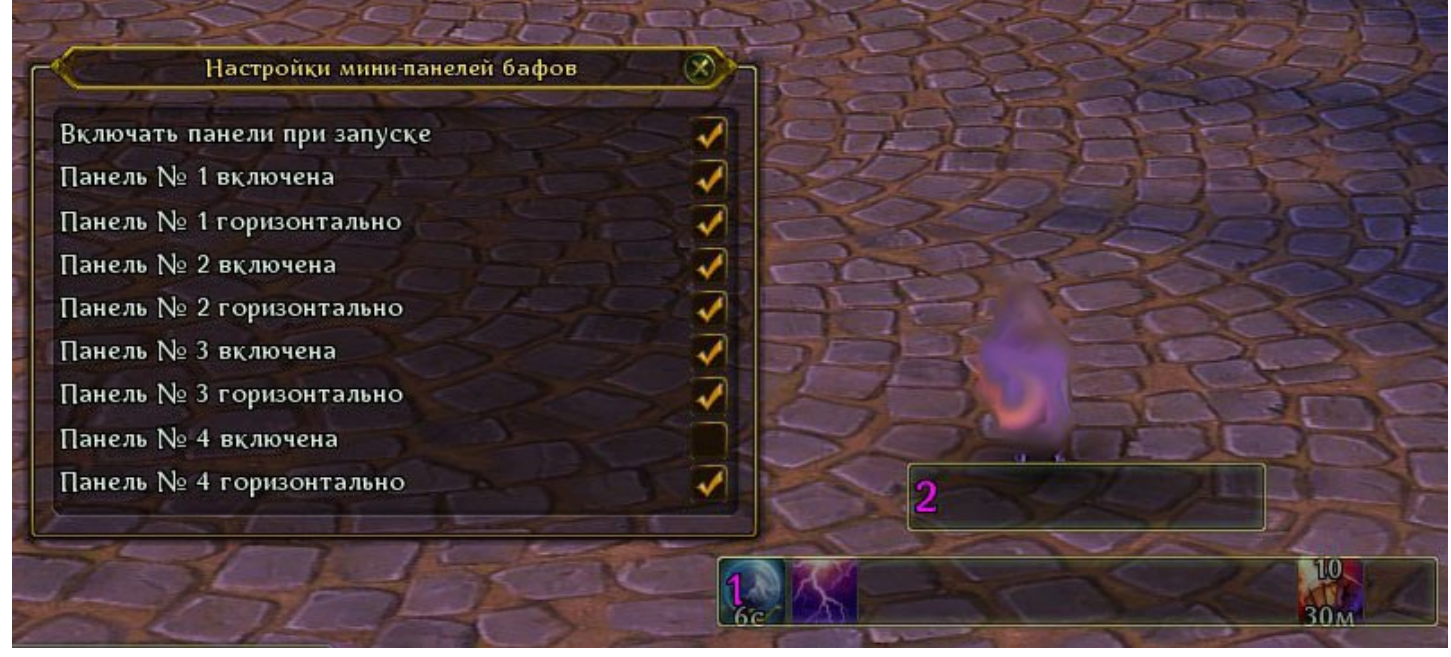

### **В файле Ac\_Cfg.lua указываются:**

Для каждой панели.

Список бафов для отображения, размеры, тип панели

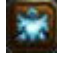

## Панели зелий

Включение выключение панелей происходит щелчком левой кнопкой.

Правой кнопкой включается панель настроек модуля и возможность их перетаскивания.

Всего возможно 10 панелей. (предметы из разных ячеек сумки суммируется и выводится их общее колличество )

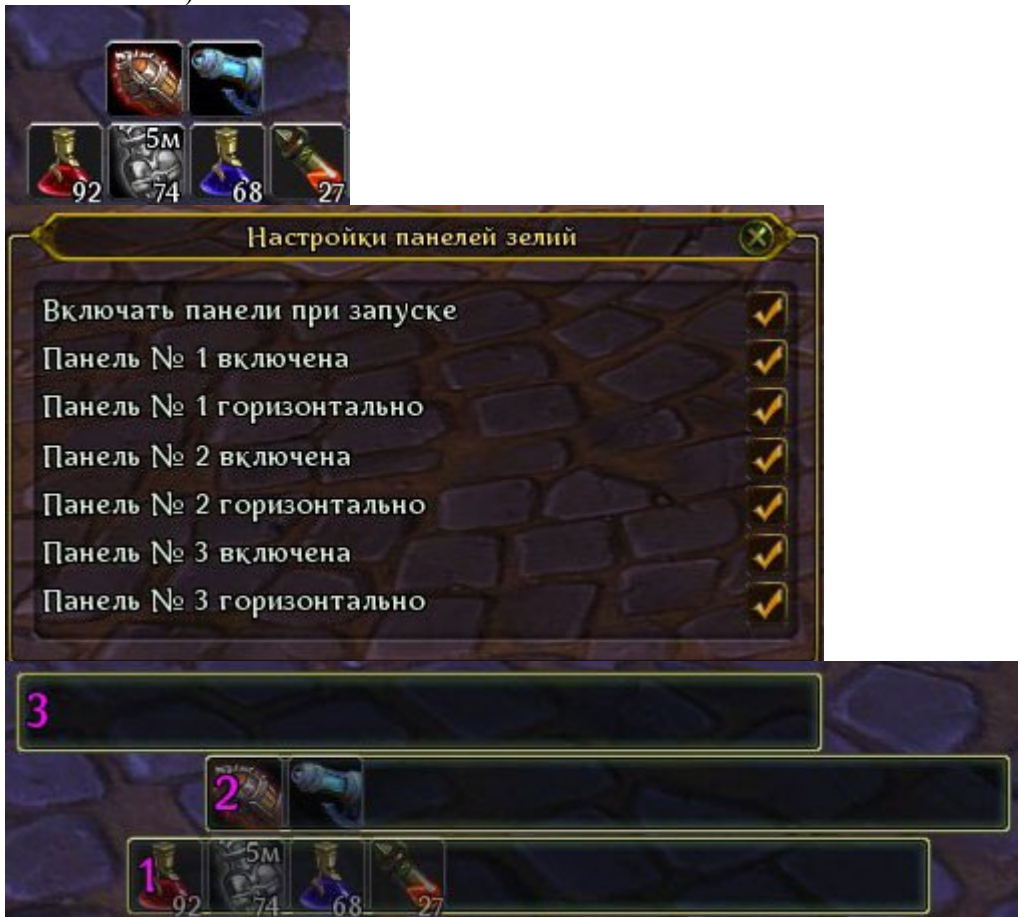

## **В файле Ac\_Cfg.lua указываются:**

Для каждой панели.

Список предметов для отображения, размеры, максимальное количество иконок в панели

## Панели умений

Включение выключение панелей происходит щелчком левой кнопкой. Правой кнопкой включается панель настроек модуля и возможность их перетаскивания. Всего возможно 10 панелей.

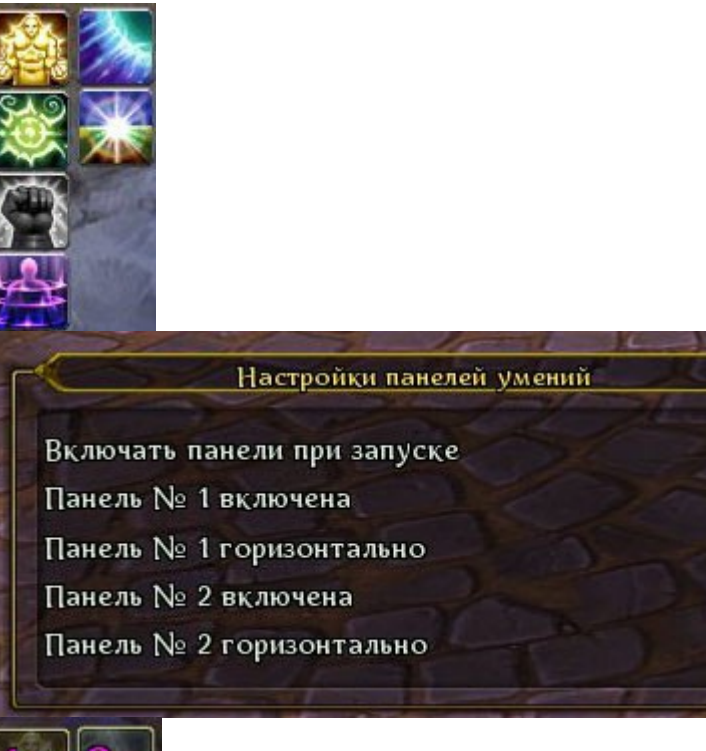

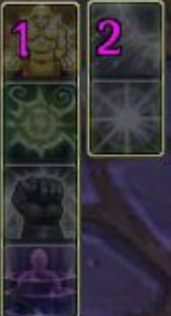

**В файле Ac\_Cfg.lua указываются:** Для каждой панели. Список умений для отображения, размеры, максимальное количество иконок в панели

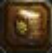

## Система сообщений

Левой кнопкой осуществляется включение отключение панели истории сообщений Правой кнопкой включается панель настроек модуля и возможность перетаскивания панели истории.

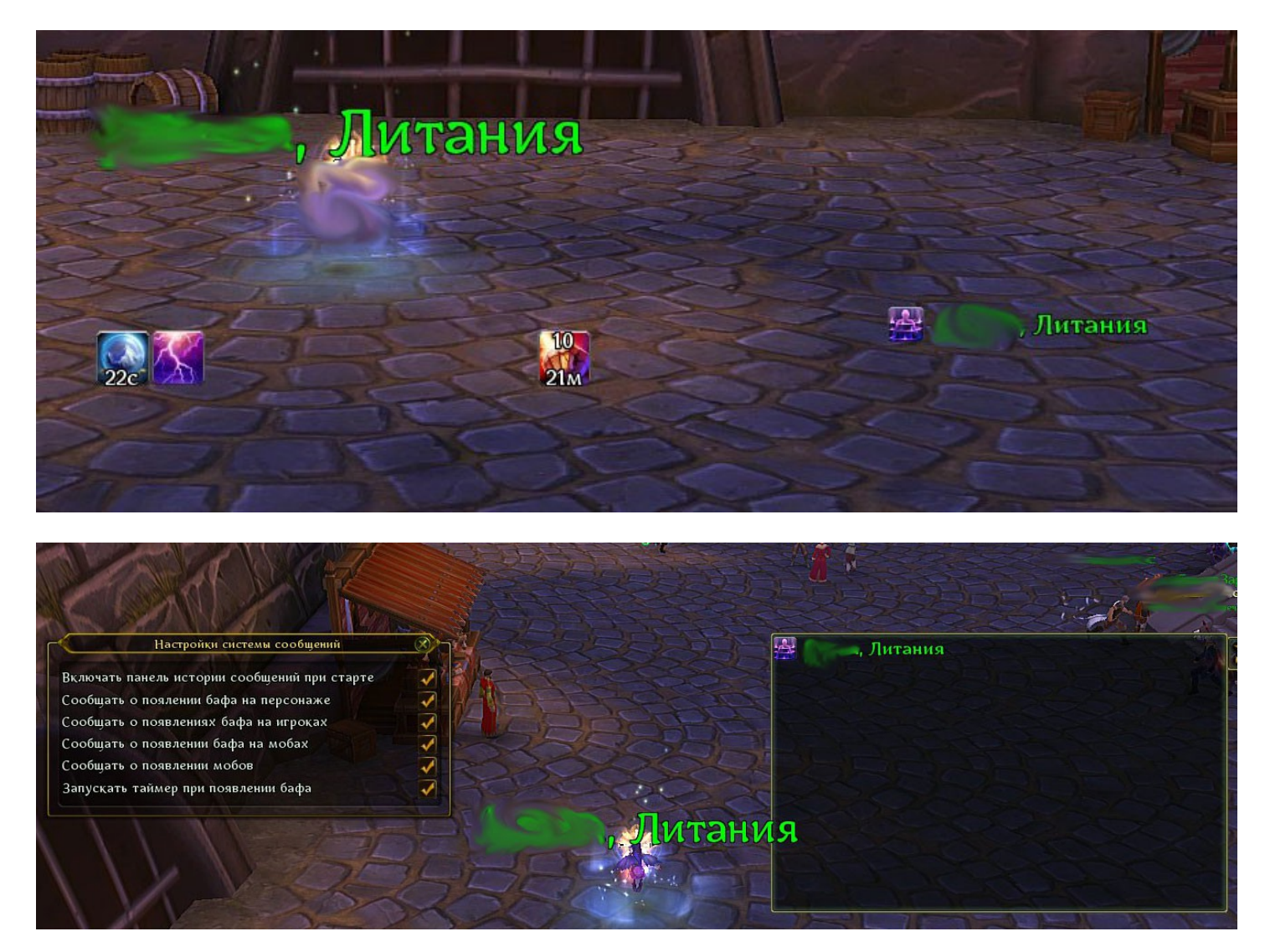

#### **В файле Ac\_Cfg.lua указываются:**

Названия бафов и имена мобов для вывода сообщений